## <span id="page-0-0"></span>使用第三方系统的资源权限验证

## 1.说明

 实际项目中往往存在多个系统需要统一权限认证,客户要求将某个系统作为统一认证平台, Smartbi 为了应对这种需求,提供了一个可以根据需要扩充的权限验证方式,让项目能根据实际情况开发 不同的需求。

• 1. 说明 [2.实现步骤](#page-0-1)

[3.注意事项](#page-0-2)

此时演示代码设置只有admin用资源权限, 其他用户的资源权限请求都会被拒绝

## <span id="page-0-1"></span>2.实现步骤

- 1. 参考"[开发插件包"](https://wiki.smartbi.com.cn/pages/viewpage.action?pageId=69732974),开发一个项目插件包;
- 2. 3. 在插件包项目中新建一个Java类 com.mycomp.mypackage.ResourcePermissionAuthDemo,并且实现接口 [IResourcePermissionAuthorization](http://wiki.smartbi.com.cn/api/resourcepermissionauthorizationapi/smartbi/catalogtree/auth/IResourcePermissionAuthorization.html); 配置ResourcePermissionAuthDemo,两种方式如下:

(1)示例插件包中已配置好,新创建的插件包可在插件包用代码配置,如:在Module的active方法中使用此代码catalogTreeModule. getConfig().setResourcePermissionAuthorization("com.mycomp.mypackage.MyResourcePermissionAuth");配置

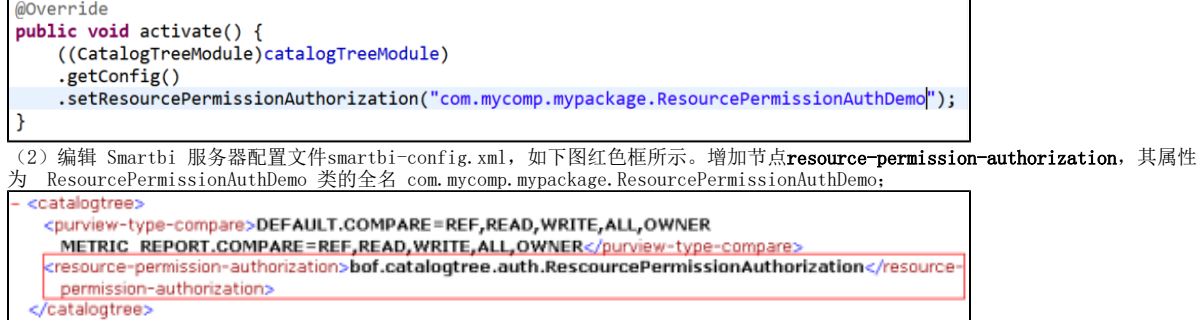

- 4. 参考"插件部署"文档,部署该项目插件包,插件包示例请参考 [使用第三方系统的资源权限验证.rar](https://wiki.smartbi.com.cn/download/attachments/52625490/%E4%BD%BF%E7%94%A8%E7%AC%AC%E4%B8%89%E6%96%B9%E7%B3%BB%E7%BB%9F%E7%9A%84%E8%B5%84%E6%BA%90%E6%9D%83%E9%99%90%E9%AA%8C%E8%AF%81.rar?version=1&modificationDate=1594018394000&api=v2)
- 5. 此后 Smartbi 系统中需要进行资源权限验证的时候,皆会跳转到 ResourcePermissionAuthDemo 类中由其完成资源权限验证。
- <span id="page-0-2"></span>3.注意事项

具体接口方法和示例类请参考 [第三方资源权限验证API文档](http://wiki.smartbi.com.cn/api/resourcepermissionauthorizationapi/)。